# **User Guideline for participant:**

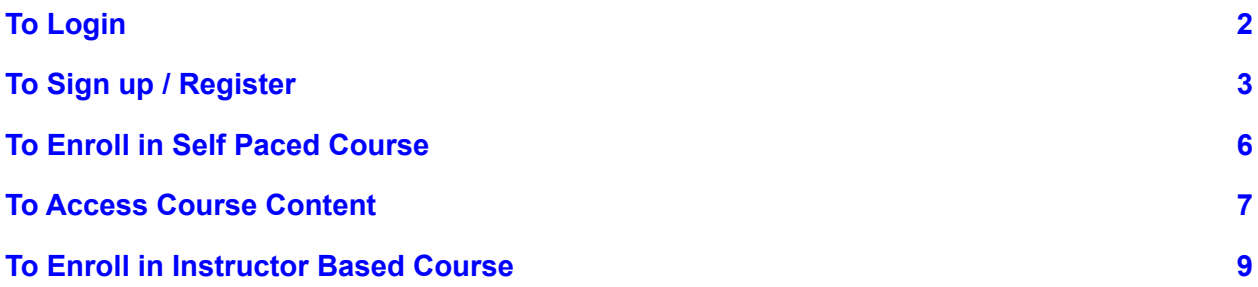

# <span id="page-1-0"></span>1. To Login

The steps to login are as follows:

- 1. Visit the site <https://ces-eelms.staging.yipl.com.np/>
- 2. Click Login/Register as shown in below figure;

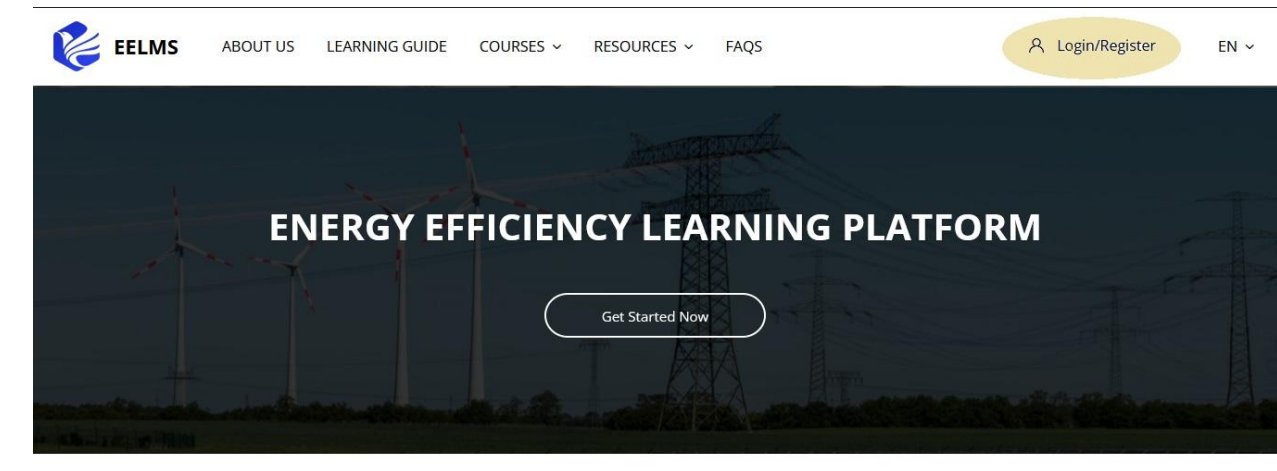

**Available courses** 

3. Then give/input your username and password in the respective field and click Log in.

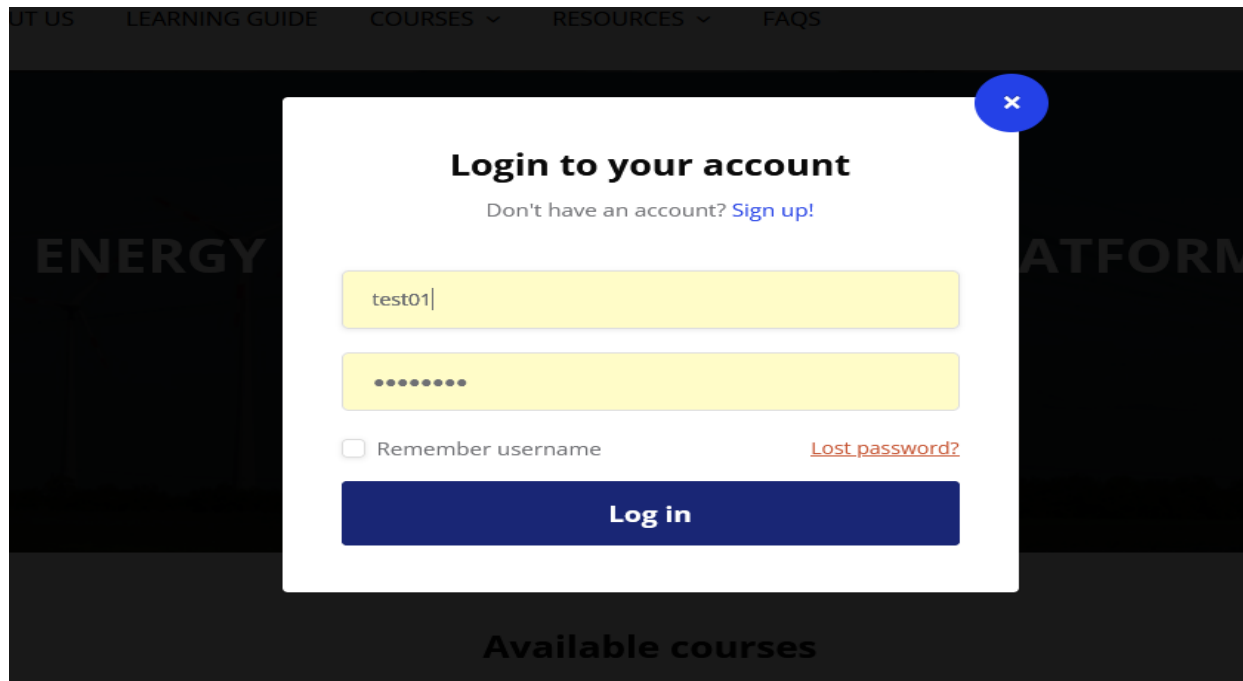

4. Now you are login to the site

# <span id="page-2-0"></span>2. To Sign up / Register

The steps to login are as follows:

- 1. Visit the site <https://ces-eelms.staging.yipl.com.np/> .
- 2. Click "Login/Register" as shown in below figure;

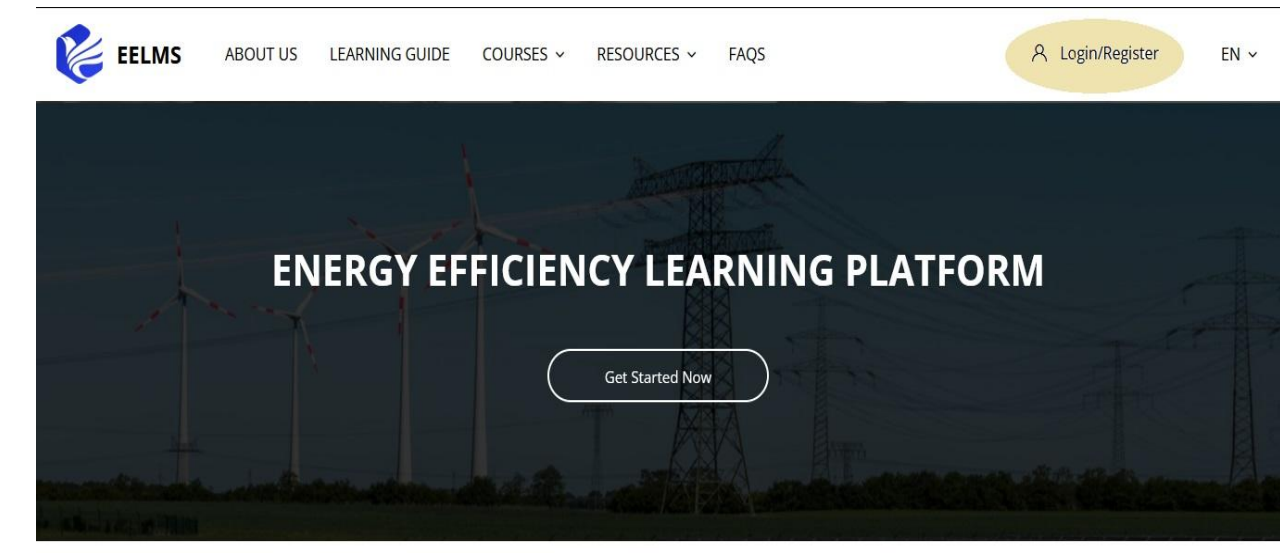

**Available courses** 

3. Then click ["sign](https://ces-eelms.staging.yipl.com.np/login/signup.php) up" as shown below;

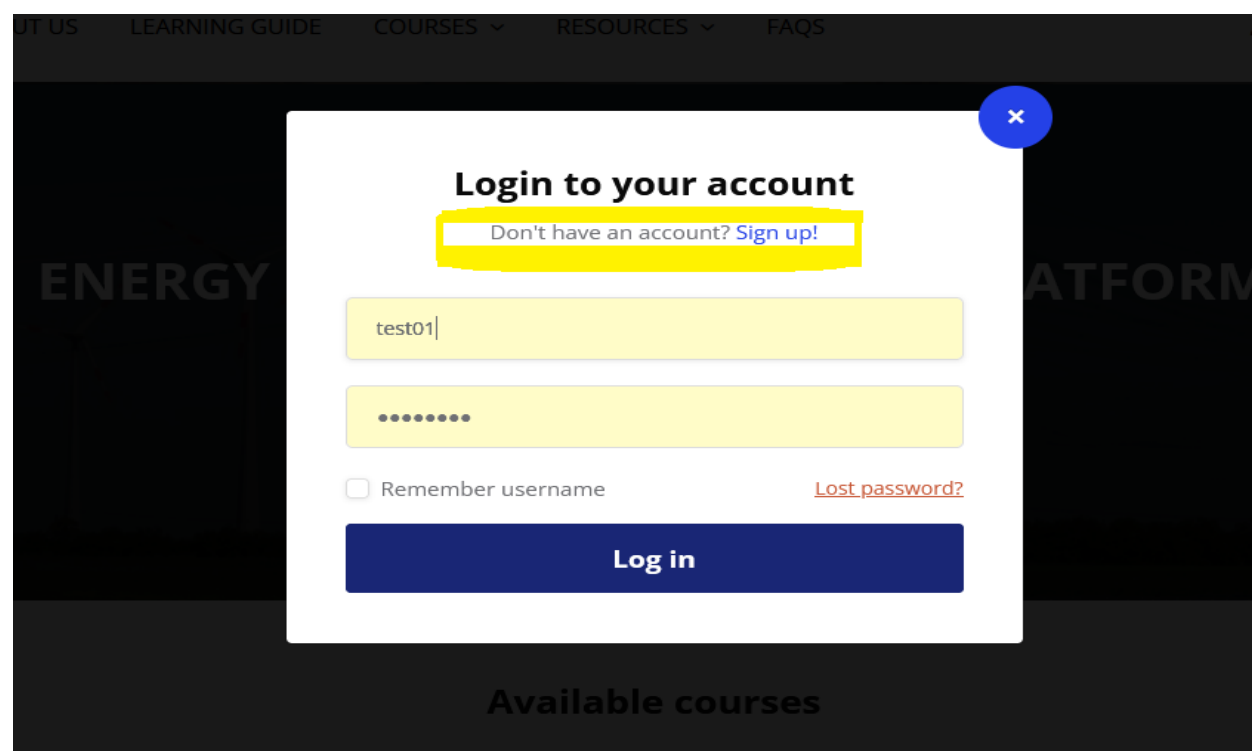

4. Then fill the sign up / register form and click "Create my new account".

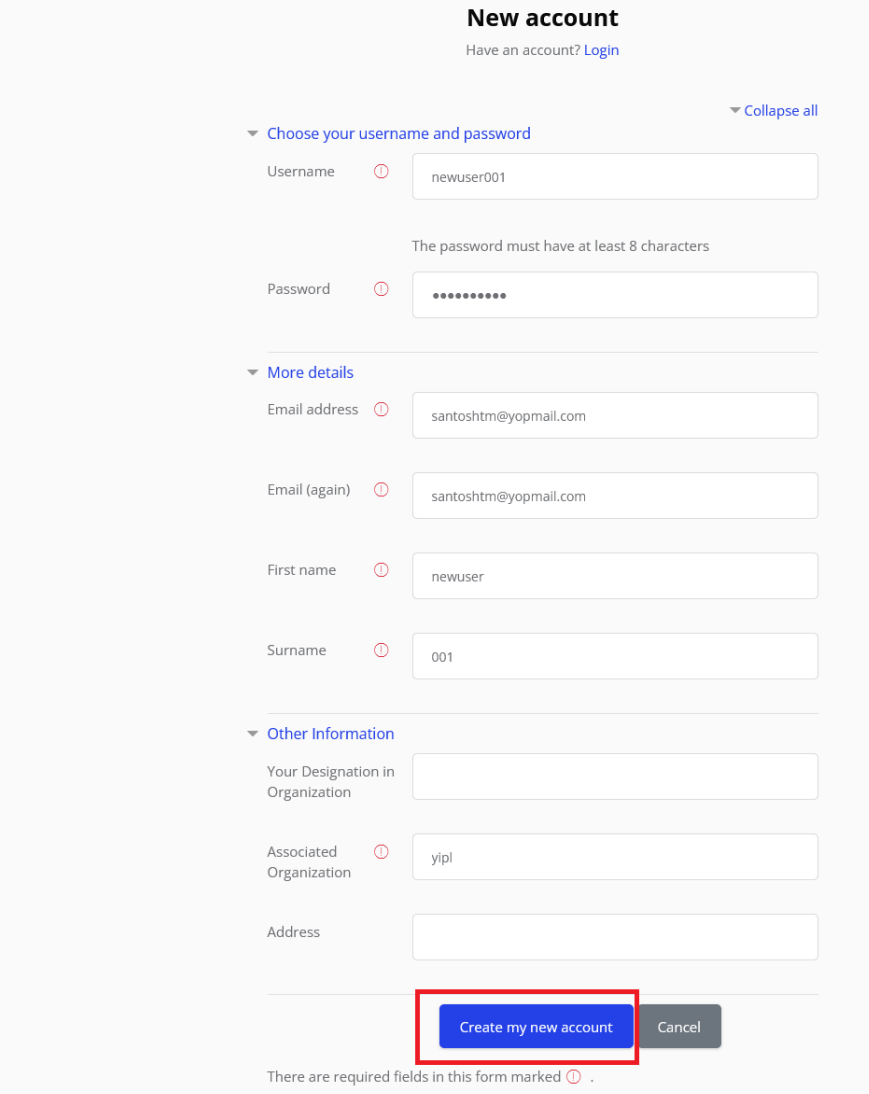

#### 5. Then click "Continue".

An email should have been sent to your address at santoshtm@yopmail.com

It contains easy instructions to complete your registration.

If you continue to have difficulty, contact the site administrator.

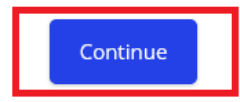

6. Then check email to confirm your account.

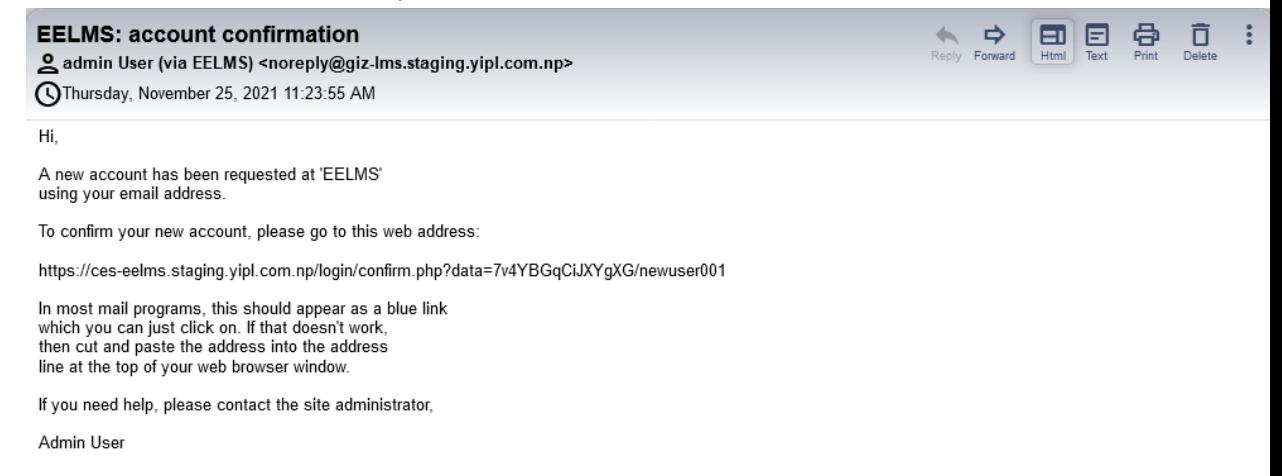

7. Open the link and click "continue":

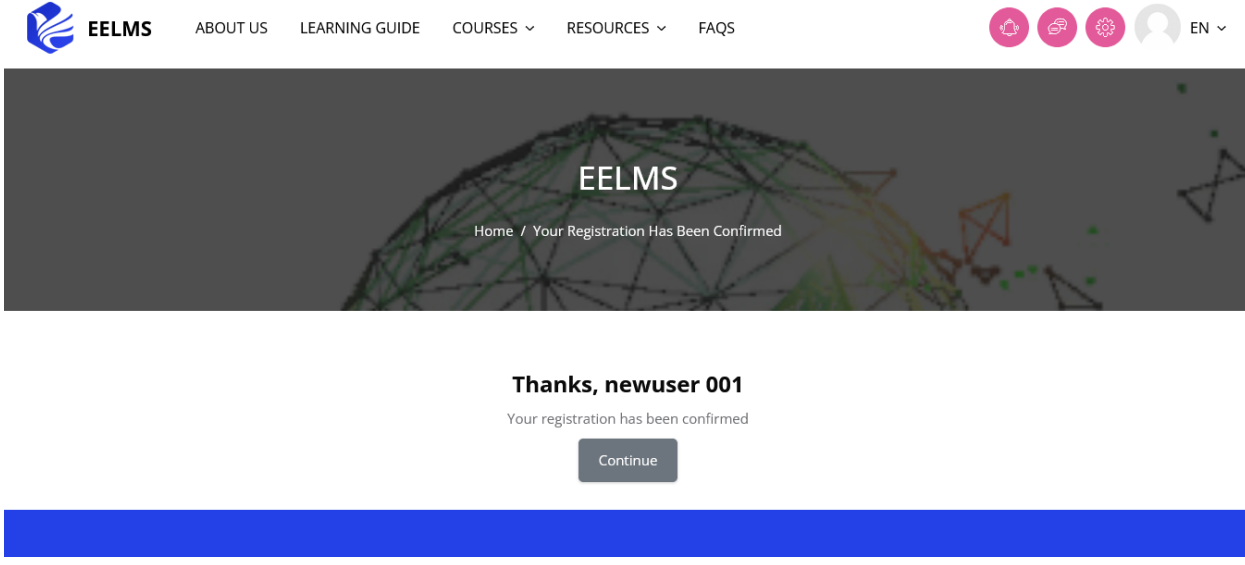

8. Finally the new account is created; Hence sign up/Register is successfully done.

## <span id="page-5-0"></span>3. To Enroll in Self Paced Course

The steps to enroll are as follows:

1. First **login to site** (complete login) and select "Self Paced" course with self enrol icon as below;

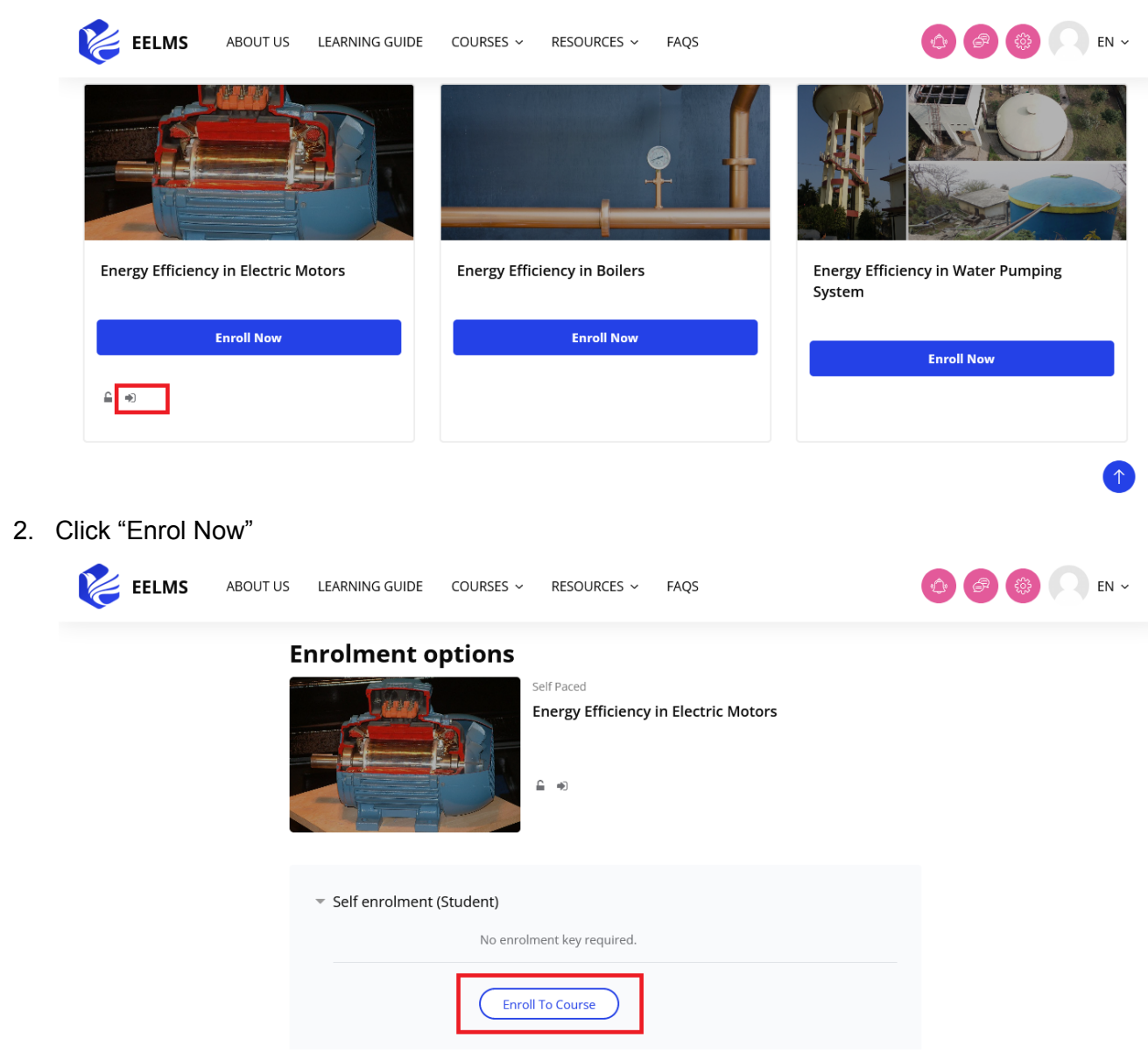

3. Then click "Enroll To Course" to enroll in the course

### <span id="page-6-0"></span>4. To Access Course Content

Receive a grade Receive a score of 50 or more

Discussion & Survey

) Certificate

a. To access course content, users must be **enrolled in the course first**.

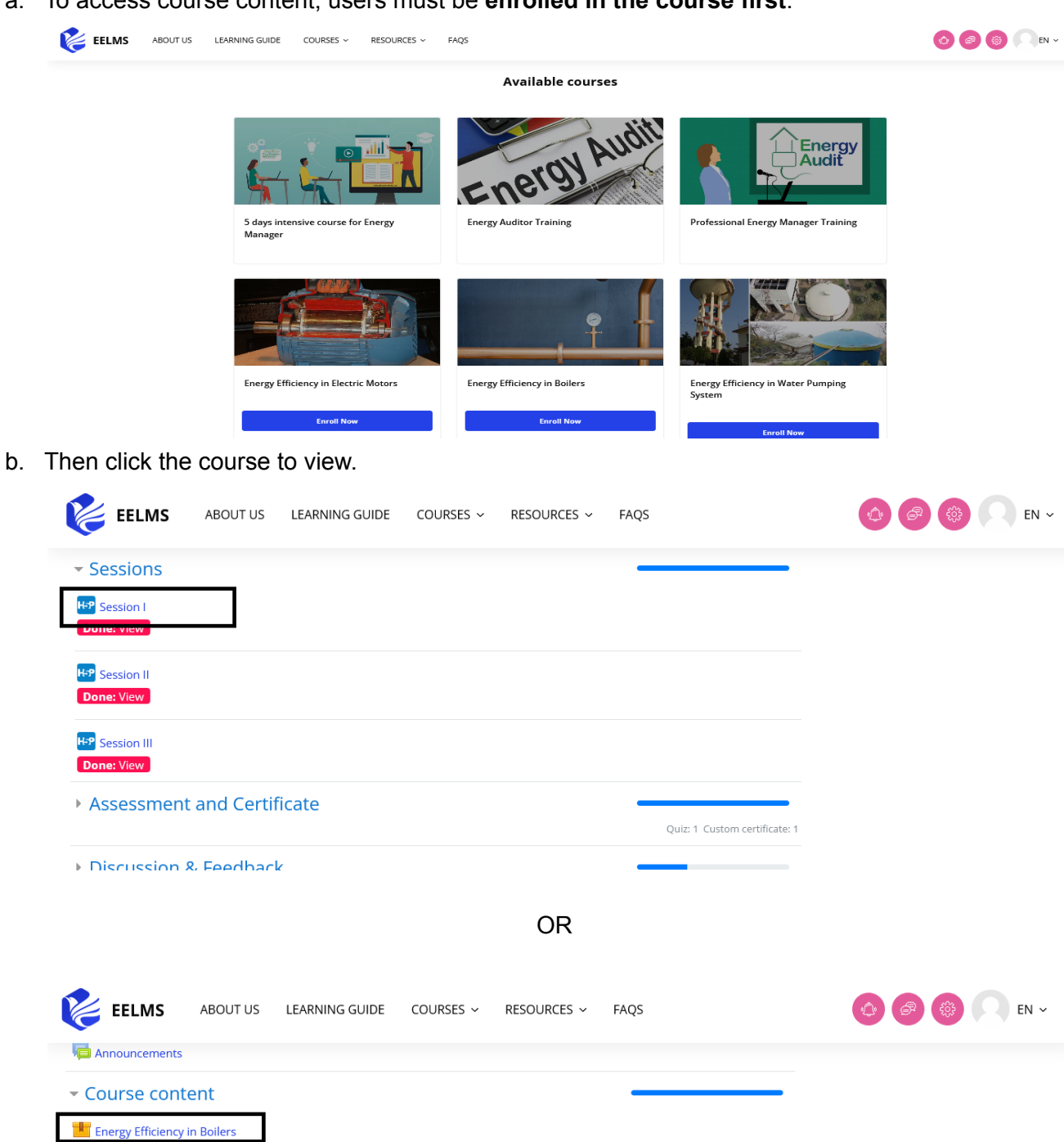

H5P: 1 Forum: 1

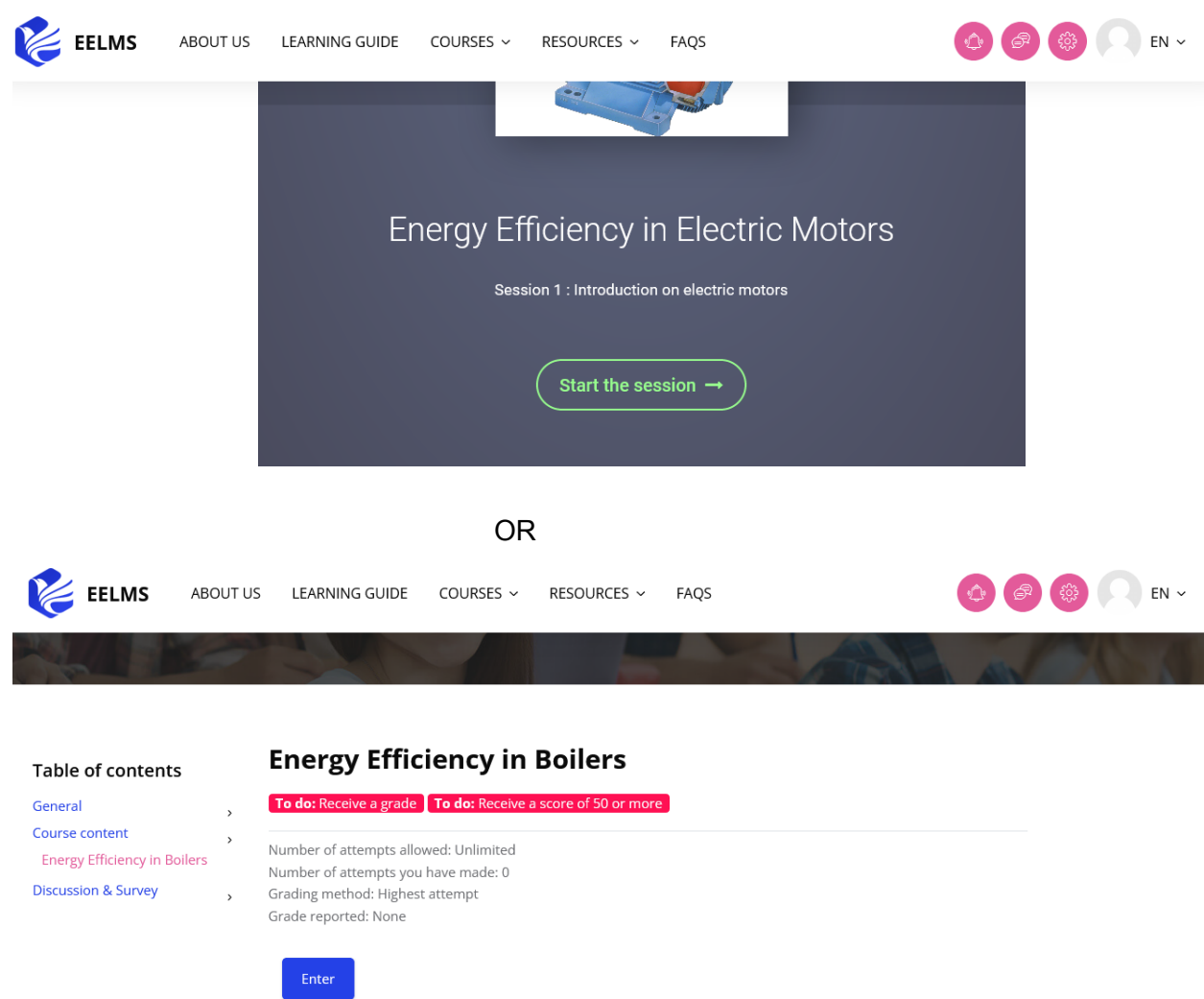

c. Click any one of the content to access:

d. Hence, now users can access enrol courses and its content.

### <span id="page-8-0"></span>5. To Enroll in Instructor Based Course

The steps to enroll are as follows:

1. First **login to site** (complete login) and select "Instructor Based" course as below;

![](_page_8_Picture_3.jpeg)

 $EN \sim$ 

2. Select/Click the particular "Instructor Based" course then you can write a message to admin/instructor (which is optional) and Click "Enroll To Course".

![](_page_8_Picture_5.jpeg)

![](_page_9_Picture_57.jpeg)

3. After Clicking "Enroll To Course". You need to wait until the admin / instructor reviews and accepts your enrollment in order to access course content.

![](_page_9_Picture_58.jpeg)